## **個人のお客様向けの書籍注文システム変更のご案内(入力手順)**

この度[、個人のお客様向けの書籍注文](https://reg31.smp.ne.jp/regist/is?SMPFORM=qak-lhthoi-abb961beb176cfe76a3dc2b697148433)**(代金引換のみ)**フォームをリニューアルいたし ました。ご利用に当たってはご面倒をおかけしますが、以下の案内をご参照下さいませ。 尚、これまでのご利用で会員登録を行って頂いたお客様には大変申し訳ございませんが、新 しいフォームには会員登録機能は付いておらず、ご注文の都度入力が必要になります。 悪しからずご了承くださいませ。

今後とも変わらぬご愛顧賜りますよう、どうぞよろしくお願い申し上げます。

## **1.HP でのご注文手順(ポイントのみ)**

 ①トップ画面上部の書籍分類(5 分類)ボタンをクリックするとカテゴリー別に移行し ますので、注文したい書籍を探しやすくなります。

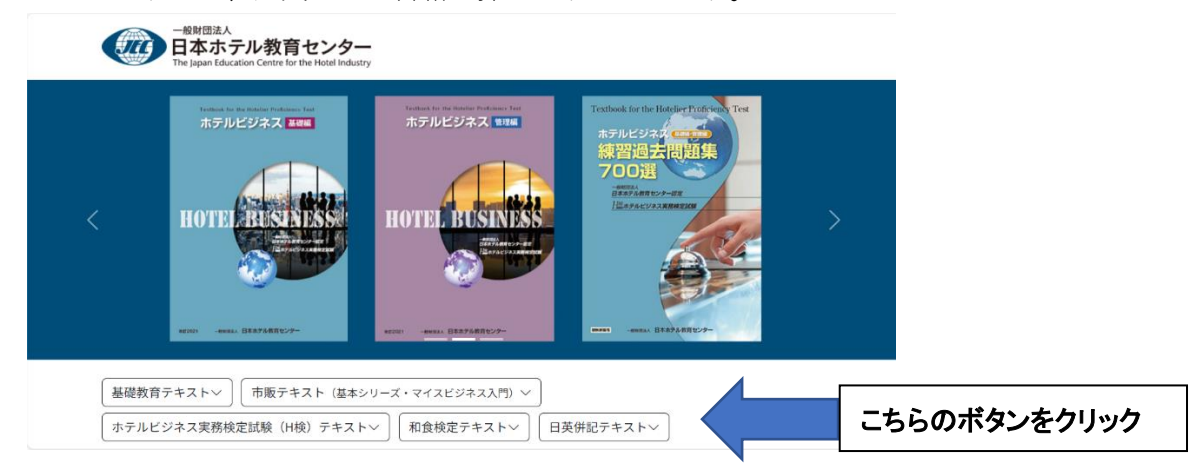

②表紙画像をクリックすると拡大して確認ができます。

③ご注文の書籍の「部数」をプルダウンすると冊数が選択できます。

(ご注意:1 回でのご注文は全書籍合計で 3 冊までとなっております。4 冊以上をご 注文の場合は、「書籍販売窓口」までお問い合せお願いします)

- ④ご注文の部数選択が終わりましたら一番下部までスクロールして、合計金額等を確 認の上、「確認する」ポタンをクリックしてください。
- ⑤「入力確認」画面に移行しますので、ご注文内容を確認し、一番下部の「送付先情報 の入力」のボタンをクリックしてください。

(ご注意:代金引換であり、お客様都合による返品(返金)・交換は承っておりませ んので、入力内容に間違い等がないか十分に確認をお願いします)

- ⑥「送付先情報の入力」画面に移行しますので、「必須」項目はお間違いないよう入力 頂き、下部の「規約同意」にチェックをした後、「確認する」ボタンをクリックし てください。
- ⑦送付先情報の入力内容の確認画面に移行しますので、確認頂いた後、「送信する」ボ タンをクリックしてください。これでご注文は確定します。
- **2.ご注文受付メールの送信**
- ①送付先情報に入力頂いたメールアドレスへ「注文完了」のメールが自動返信で届きま す。
- ②その後、注文内容を確認し、合計金額等の詳細を書籍発送予定日に別途メールにてお 送りします。尚、書籍は通常ご注文受付より 3~6 日営業日にてお届けします。